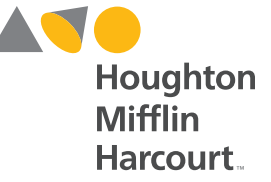

#### **Digital Platform Walkthrough** and Evaluator's Guide **Grades 9–12 AVO**<br>HMH AV<sub>HMH</sub> **Florida Florida Biolog Florida Figure 1** Env ronmental Serway • Faughn Stephen Nowicki **1 The Science of Physics 2 Motion in One Dimension 3 Two-Dimensional Motion 12 Sound 13 Light and Reflection 14 Refraction**  Sarquis • Sarquis **and Vectors**  Sarquis • Sarquis **15 Interference and Diffraction Sandwick** Heithaus • Arm **4 Forces and the Laws of Motion 5 Work and Energy 2 Measurements and Calculations 6 Momentum and Collisions 13 Ions in Aqueous Solutions 7 Circular Motion and Gravitation and Colligative Properties 8 Fluid Mechanics 4 Arrangement of Electrons 14 Acids and Bases 20 Electromagnetic Induction 9 Heat 15 Acid-Base Titration and pH 5 The Periodic Law 16 Reaction Energy 10 Thermodynamics 22 Subatomic Physics 6 Chemical Bonding 17 Reaction Kinetics 11 Vibrations and Waves 7 Chemical Formulas and Serway 18 Chemical Equilibrium Chemical Compounds Faughn 19 <b>Oxidation** Research Reaction-Research Reaction **8 Chemical Equations and Reactions 21 Nuclear Chemistry 10 States of Matter 22 Organic Chemistry Sarah Sarquis23 Biological Chemistry**

## **TABLE OF CONTENTS**

This handy reference is your guide to the online features and tools of *HMH Florida Biology*, *Modern Chemistry*, **1 The Science of Physics 2 Motion in One Dimension** *Physics*, and *Environmental Science* **© 2019**.

The HMHScience.com portal is based on the Holt McDougal Online Framework, or HMOF. For additional information about HMOF features and functions, visit: *customercare.hmhco.com/csrportalnew/pts/platforms/*

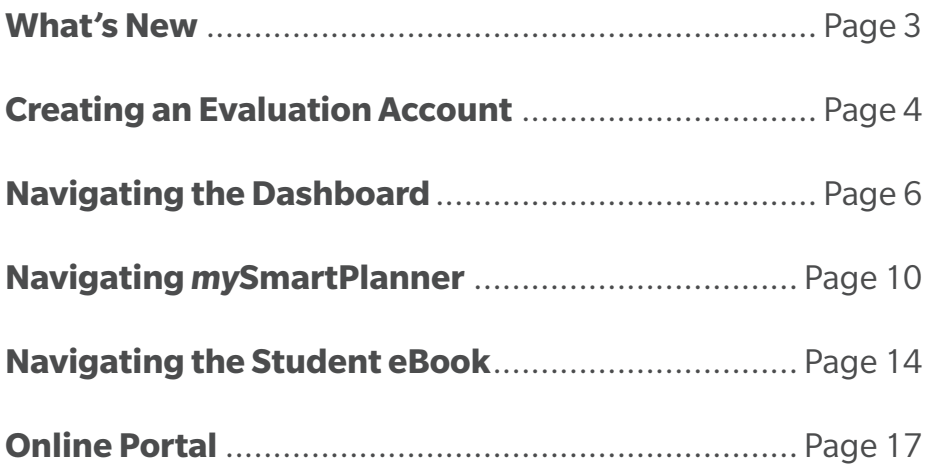

### **High School Science**

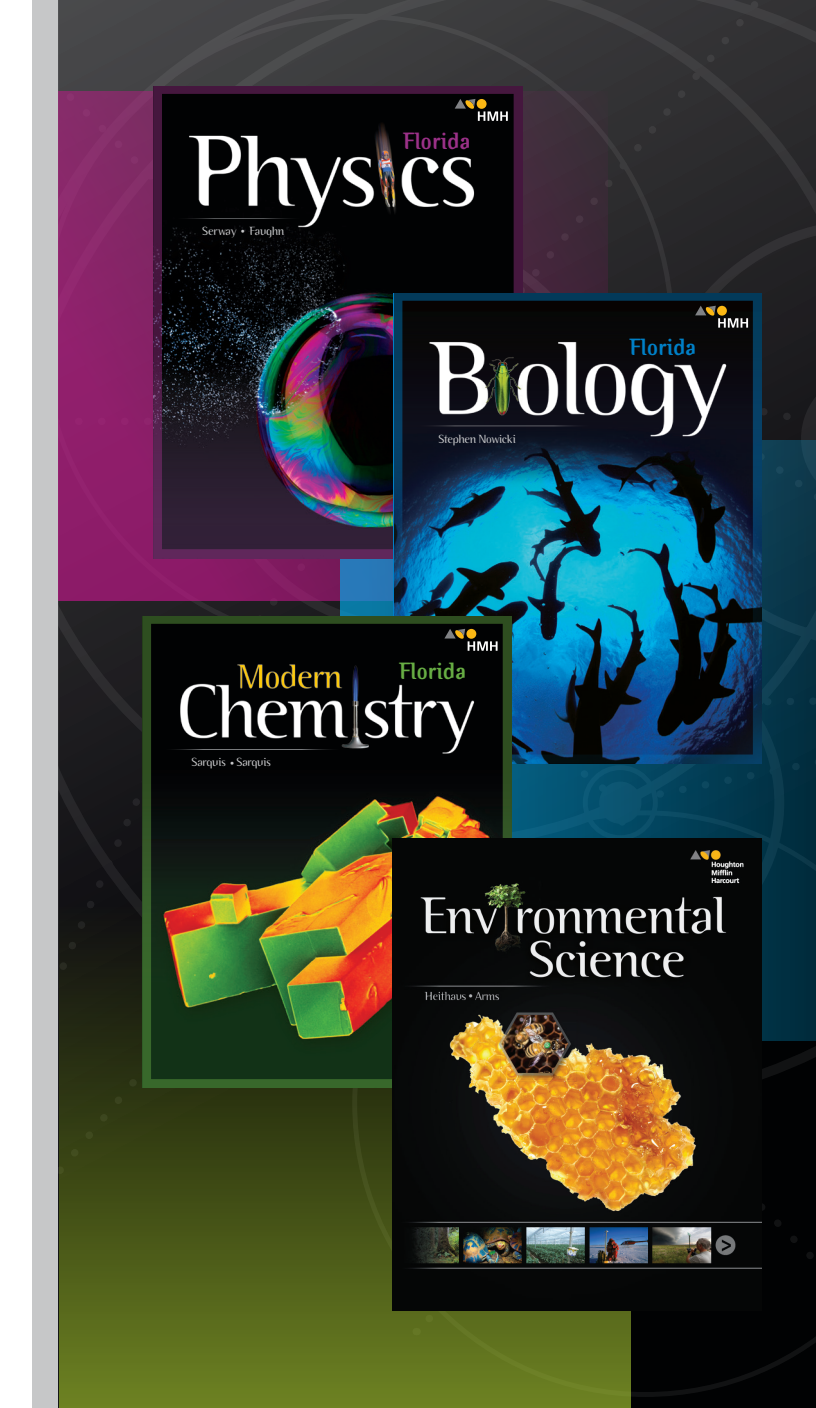

**1685133**

**Genetics Evolution**

### **High School Science**

Houghton Mifflin Harcourt® **Digital Previews** of *Florida Biology*, *Modern Chemistry*, *Physics,* and *Environmental Science* provide 24/7 access to all program resources for teachers and students, including online Student and Teacher Editions and a variety of games, videos, tutorials, animations, simulations, and virtual labs for a multimodal learning experience.

### WHAT'S NEW

- *Physics* Interactive Reader
- Refreshed Sample Problems for *Modern Chemistry*® and *Physics*
- Content for **Google® Expeditions**
- *On the Job* STEM Videos
- **Thing Explainer Illustrations**
- Engineering Design Guides
- Updated Content
- Dashboard/*my*SmartPlanner

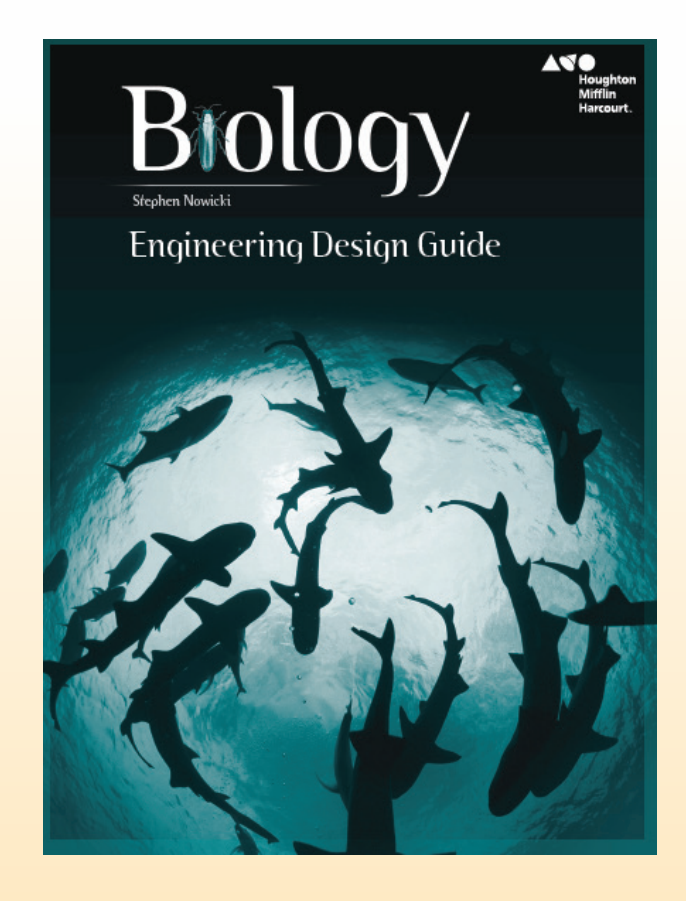

### **Creating an Evaluation Account**

## **Creating an Evaluation Account**

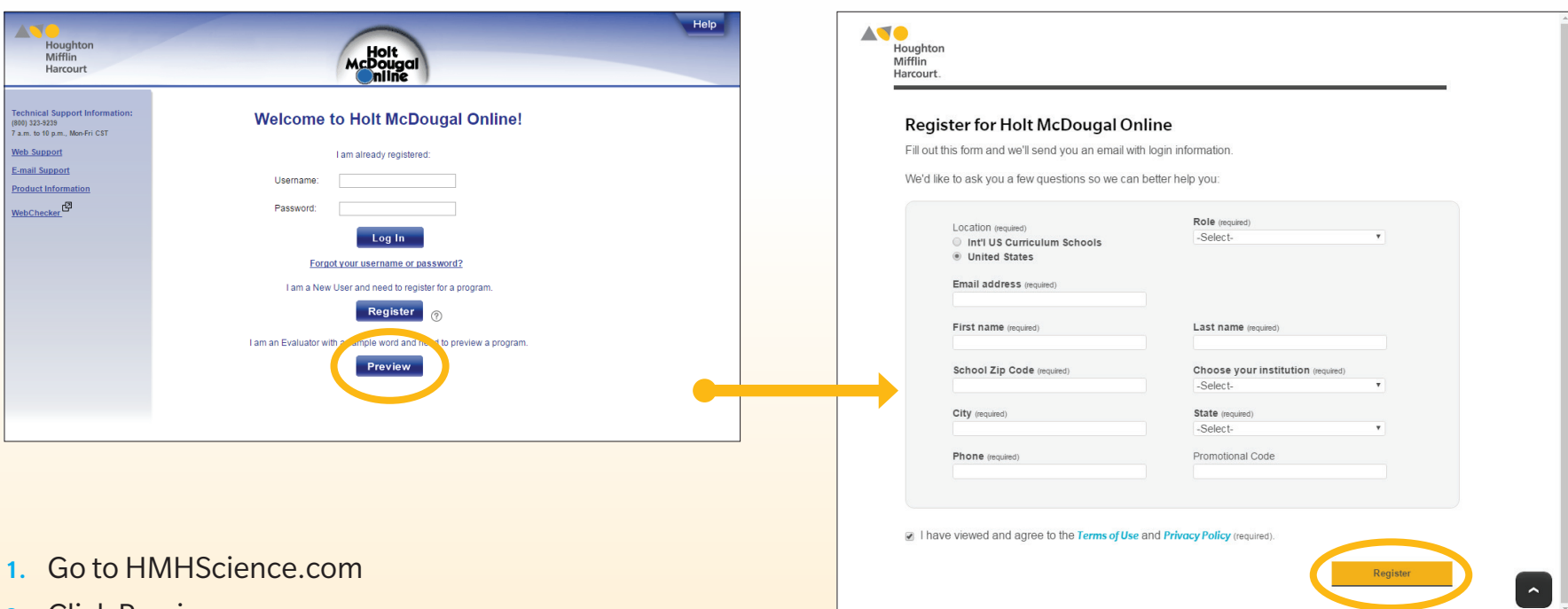

- 2. Click Preview
- 3. Enter the sample word: FLHSSC19
- 4. Fill in the required personal information and click Register
- 5. Ensure your information is correct and click Next
- 6. Write down your username and password and log in at HMHScience.com

### **Navigating the Dashboard**

## **Navigating the Dashboard**

The first time you access your evaluator's account, you will see the **Getting Started Guide** for the Dashboard.

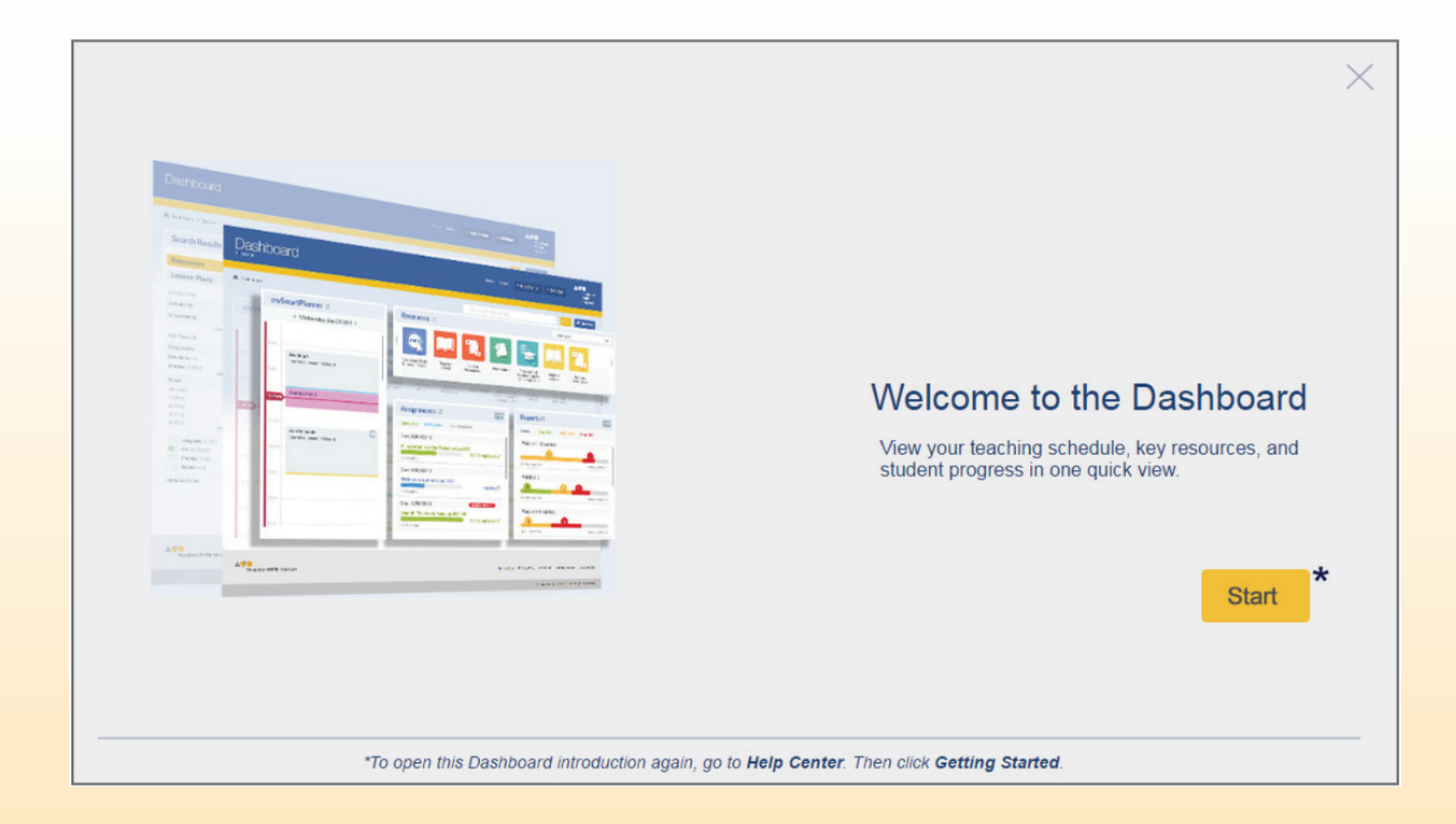

## **Navigating the Dashboard**

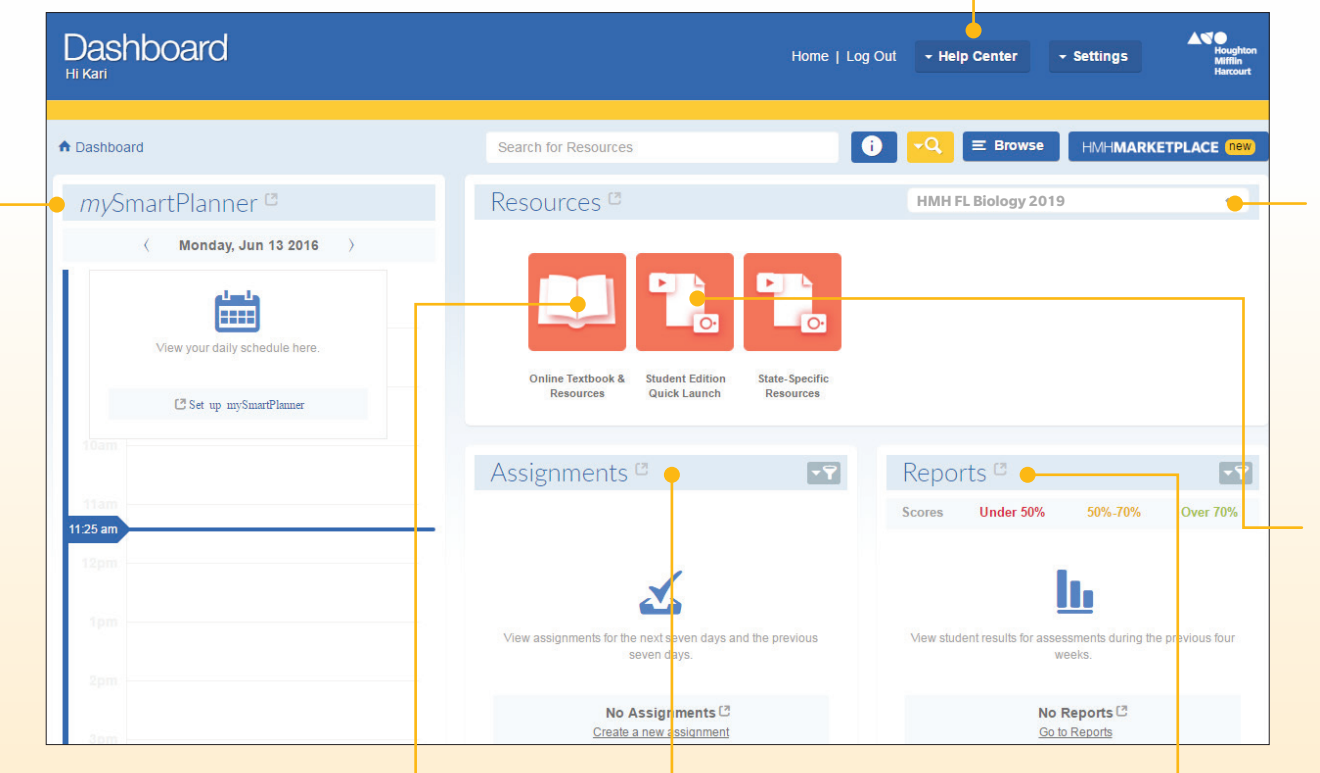

#### *my***SmartPlanner**

Click the quick link to view lesson plans that can be auto-populated or customized.

#### **Student and Teacher Portal** Click here to access the online resources.

### **Assignments**

View the assignments for the last week and the upcoming week, or click the link for a complete list.

### **Help Center**

Find the Getting Started and Quickstart Guides here.

### **Course Selector**

Use the drop-down menu to choose to see resources for *Florida Biology*, *Modern Chemistry*, *Physics*, or *Environmental Science*.

### **Student Edition Quick Launch** Click here to access the SE eBook.

**Reports**

Click the quick link to view completed reports and to run new reports.

# **Help Center**

The Help Center link on the Dashboard menu bar has links to additional support resources.

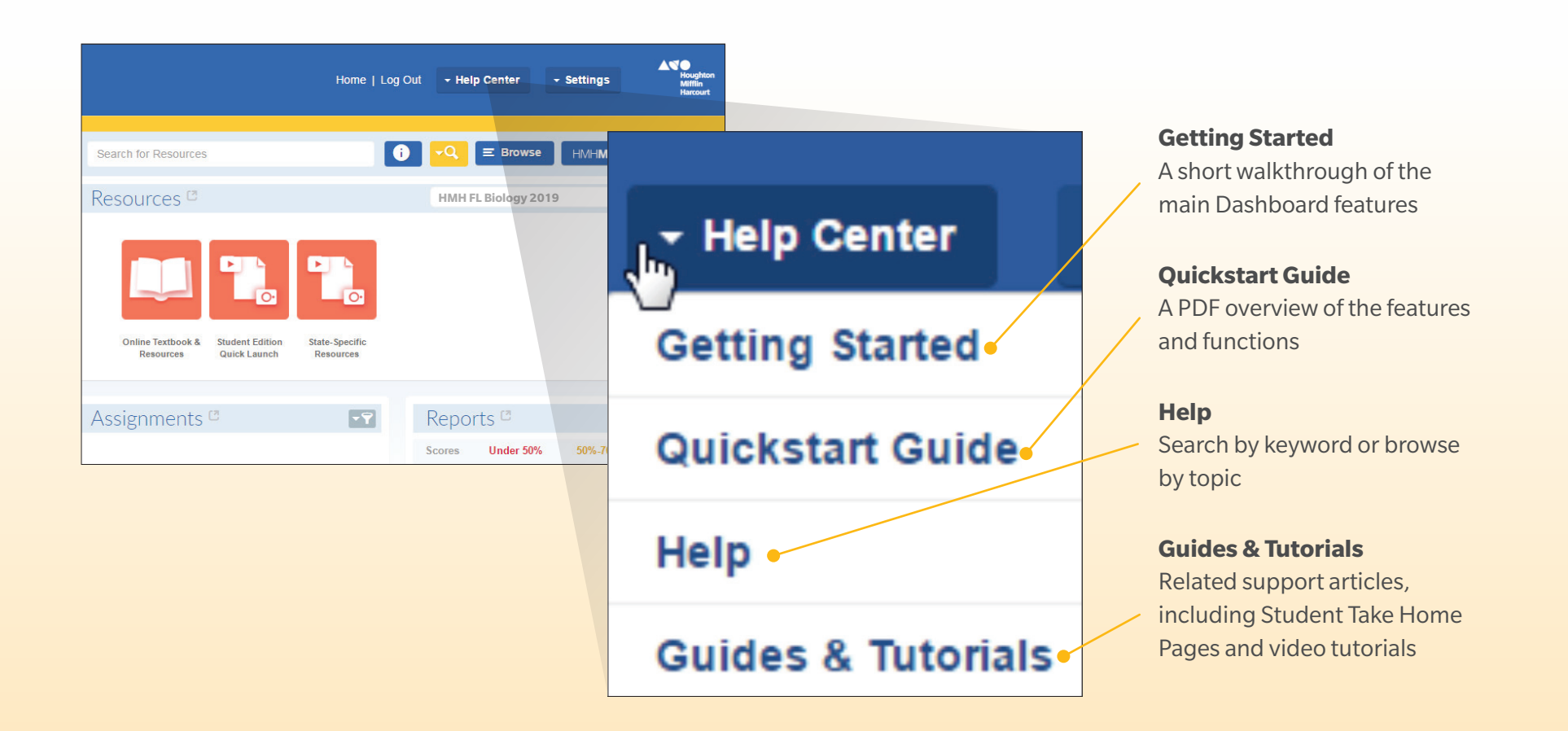

### **Navigating**  *my***SmartPlanner**

# **Navigating** *my***SmartPlanner**

### From the Dashboard, select *my***SmartPlanner** or **Set up** *my***SmartPlanner**.

The first time you access *my***SmartPlanner**, the **Getting Started Guide** will appear to help you set up the planner. You can always return to the **Getting Started Guide**  or the **Quickstart Guide** by visiting the **Help Center**.

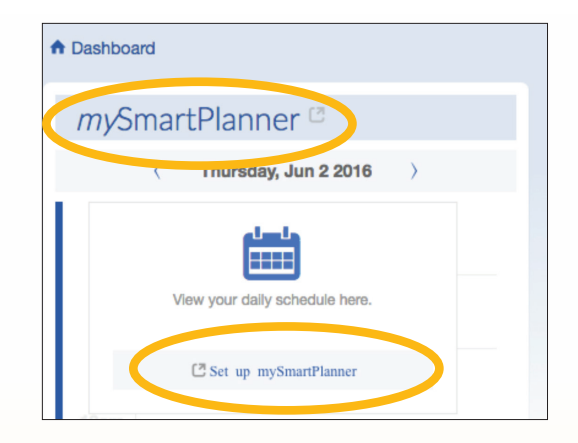

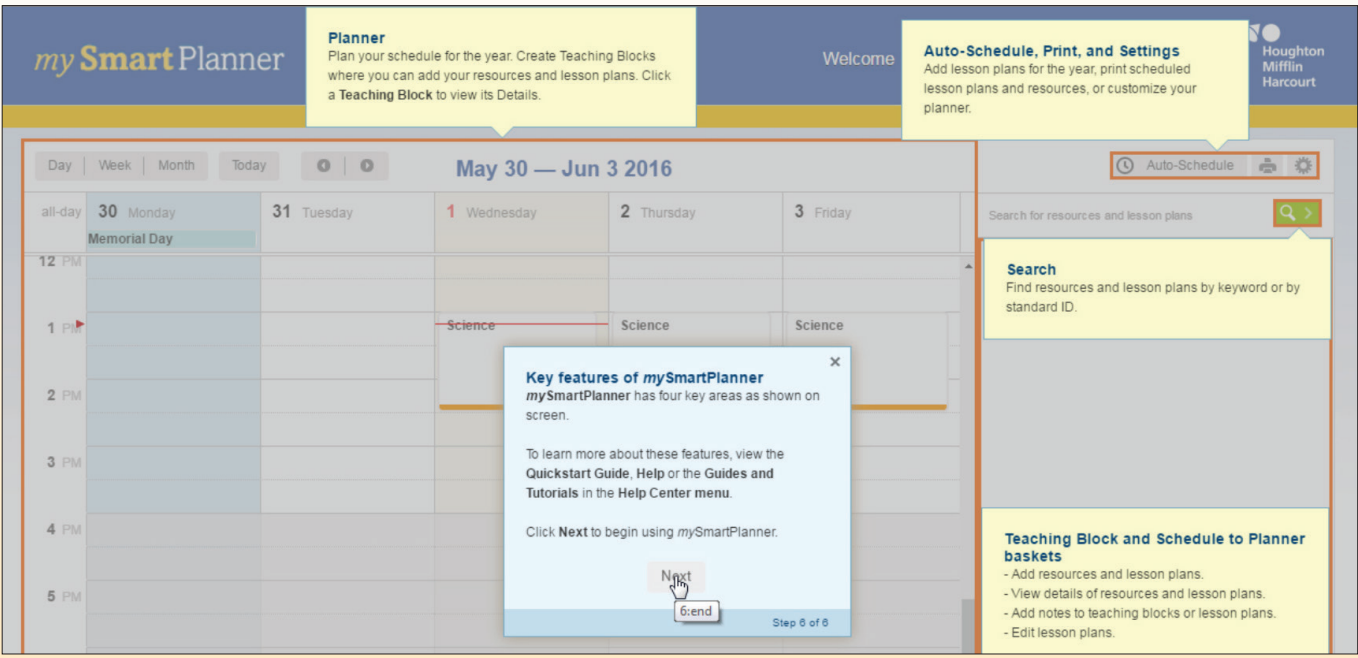

# **Navigating** *my***SmartPlanner**

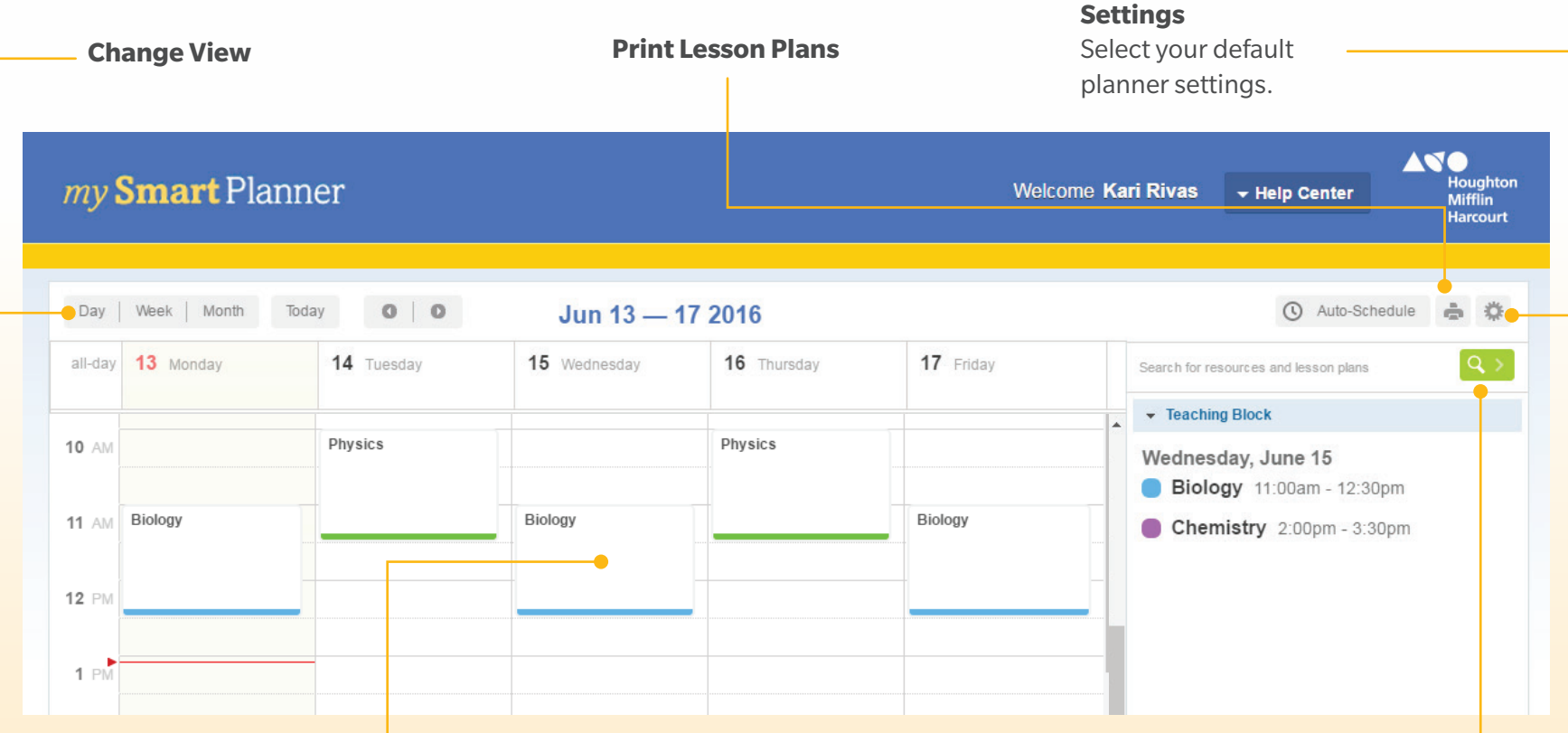

### **Teaching Block**

Click to create your weekly schedule. You can add notes, color code, set recurrences, and create quick links to resources needed for each block.

### **Search**

Click to search by resources, standards, or components to assign or schedule to your lesson planner.

# **Using the Search Feature to Schedule Resources**

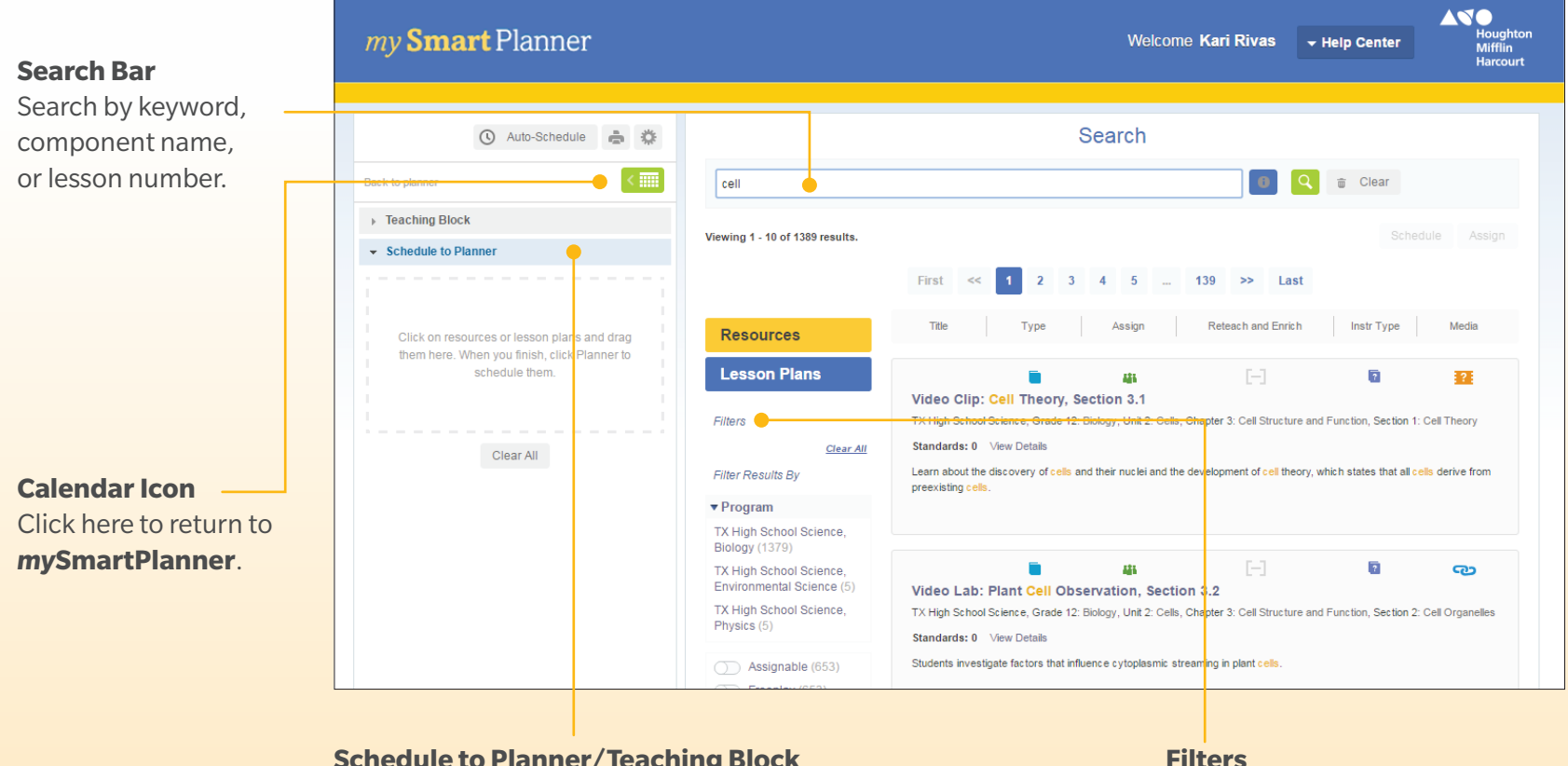

### **Schedule to Planner/Teaching Block**

Drag and drop resources directly onto a Teaching Block or Schedule to Planner for a different time.

Use the filters to narrow your search.

### **Navigating the Student eBook**

# **Navigating the Student eBook**

From the Dashboard, you can go straight to the Student Edition by clicking the Student Edition Quick Launch icon. Or, you can access the Student Edition by clicking the Online Textbook and Resources icon.

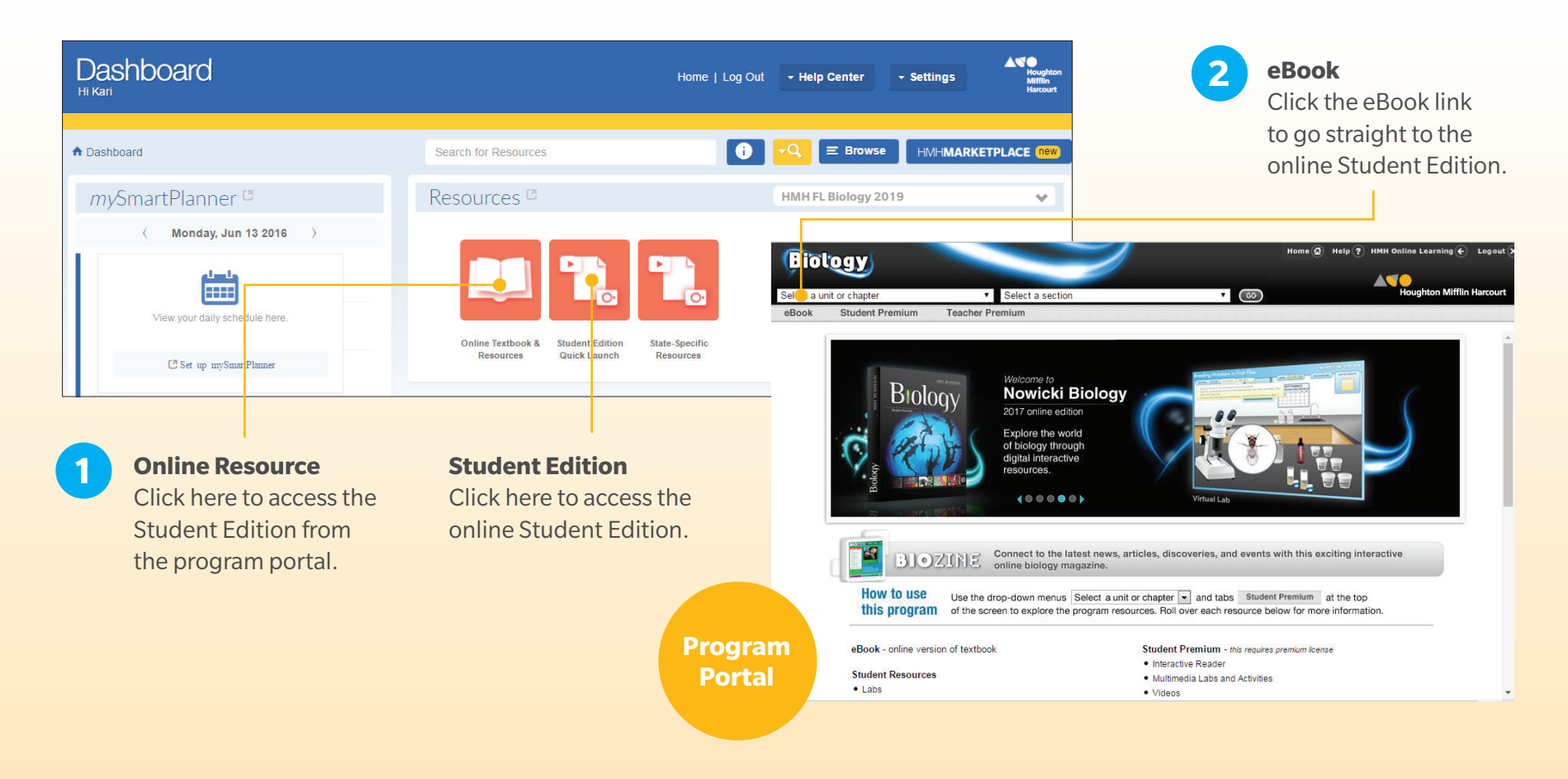

## **Navigating the Student eBook**

#### **Contents**

Navigate anywhere in the book by unit and lesson.

#### **Bookmarks**

Return to any page you've tagged using the ribbon icon.

#### **Notes**

Return to places you have annotated and highlighted.

#### **Page View**

View the eBook by single pages or double pages and make the font smaller or larger.

#### **Audio**

Listen to a professional narrator read the text on the page.

#### **Search**

Search by keyword.

#### **More**

Access a Quick Start Guide.

#### **Go to Page**

Type in a page number to go directly to that page.

#### **Bookmark**

Tag pages for easy reference. Once you've tagged a page, it will appear in the Bookmarks menu in the left-hand column.

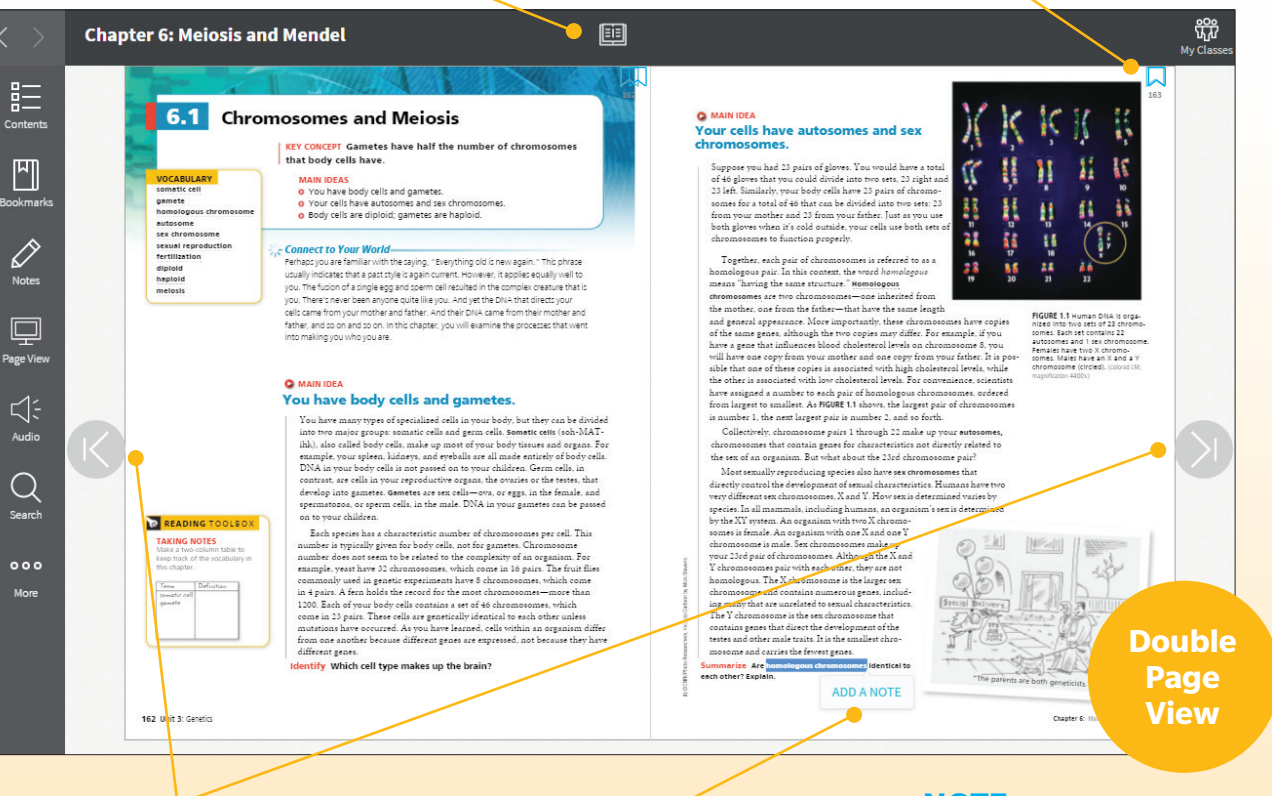

#### **Navigation Arrows**

Move forward and back in the text.

#### **Notes and Highlighting**

Double click or highlight text on the page to bring up the highlighting and note-taking widget.

### **NOTE:**

The *Florida Biology* SE is shown here. The eBooks for other programs are similar.

## **Online Portal**

## **Accessing the Online Resources**

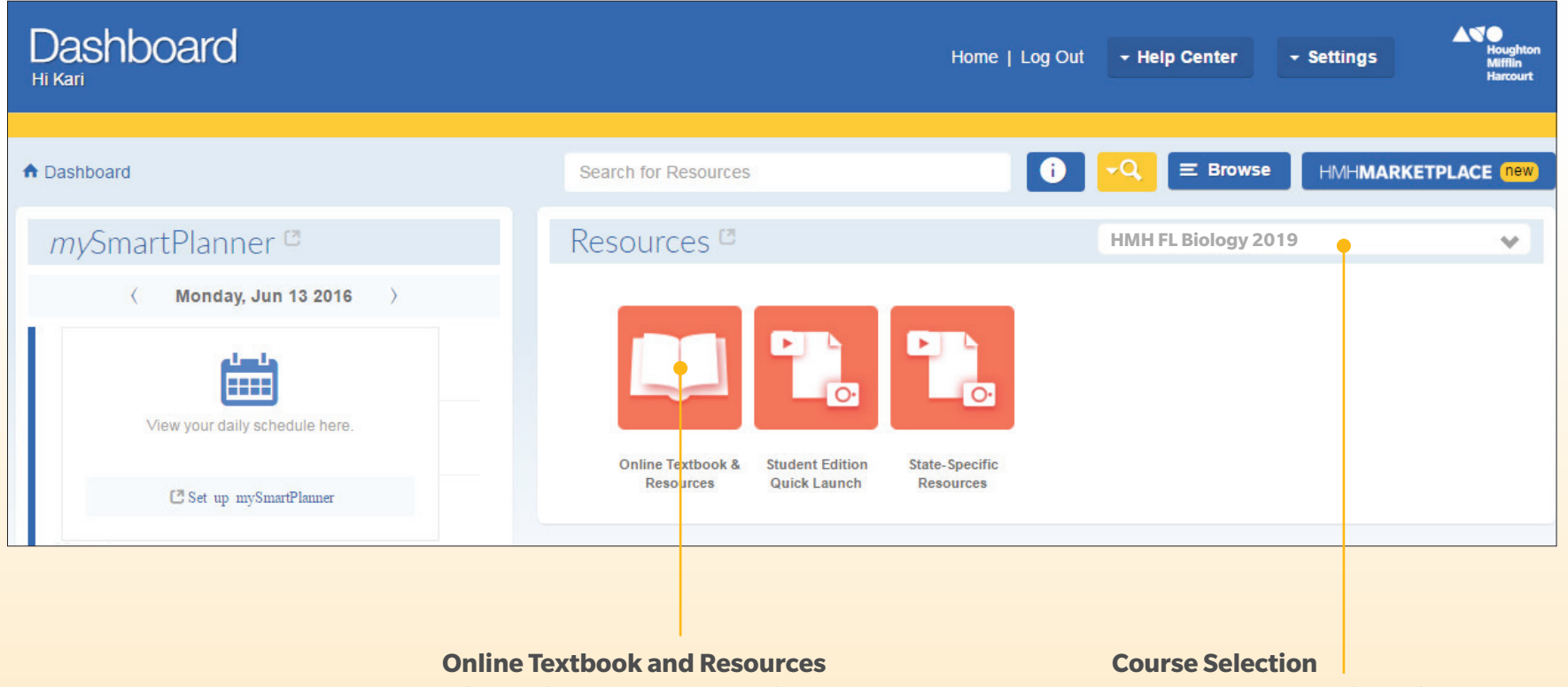

Click the icon to enter the Online Portal.

Choose the program for which you

want to see resources.

# **Navigating the Online Portal**

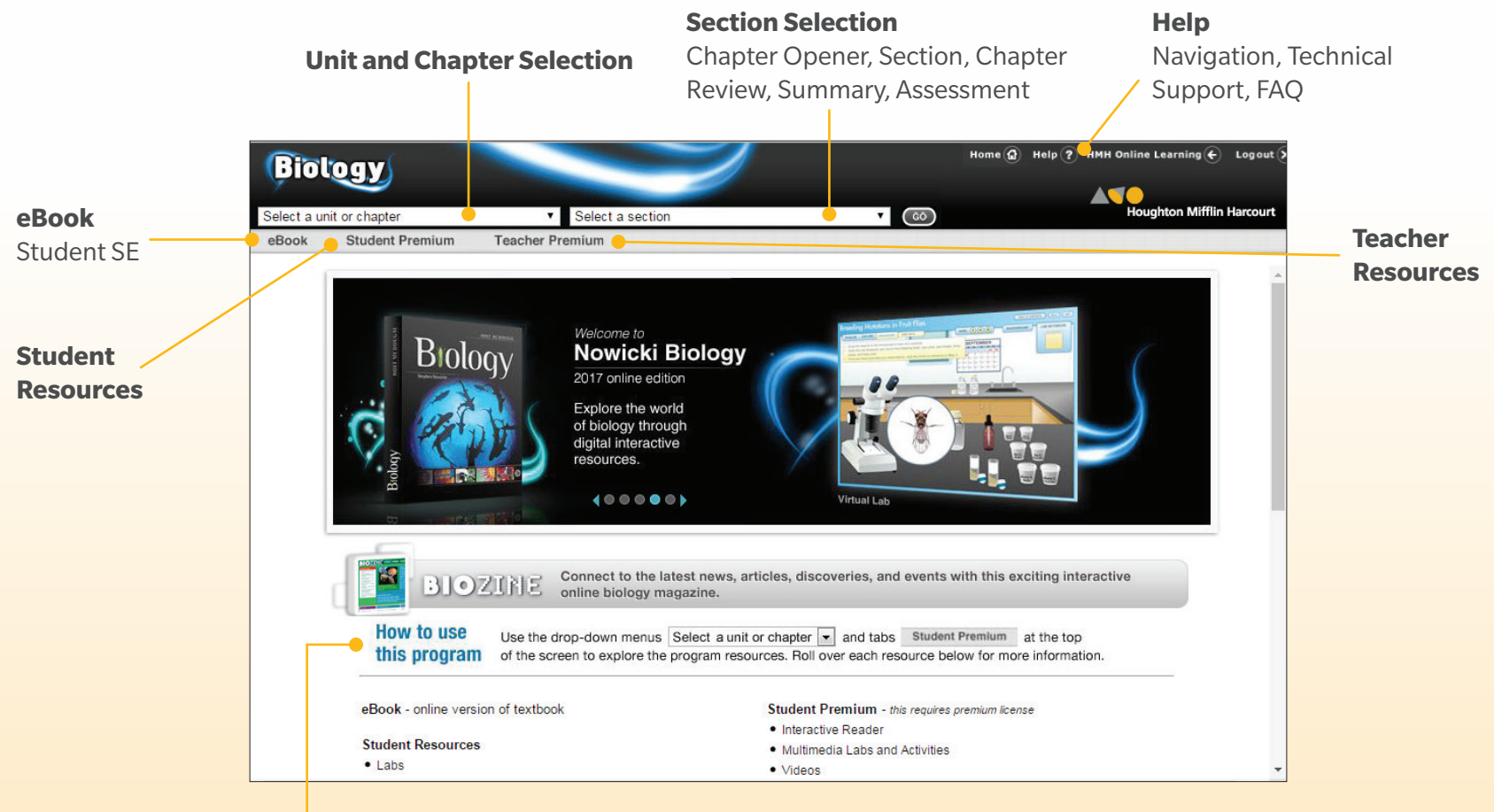

Use the drop down menus on the top of the page to navigate the units, chapters, and sections of the book.

## **Navigating the Resource Menus**

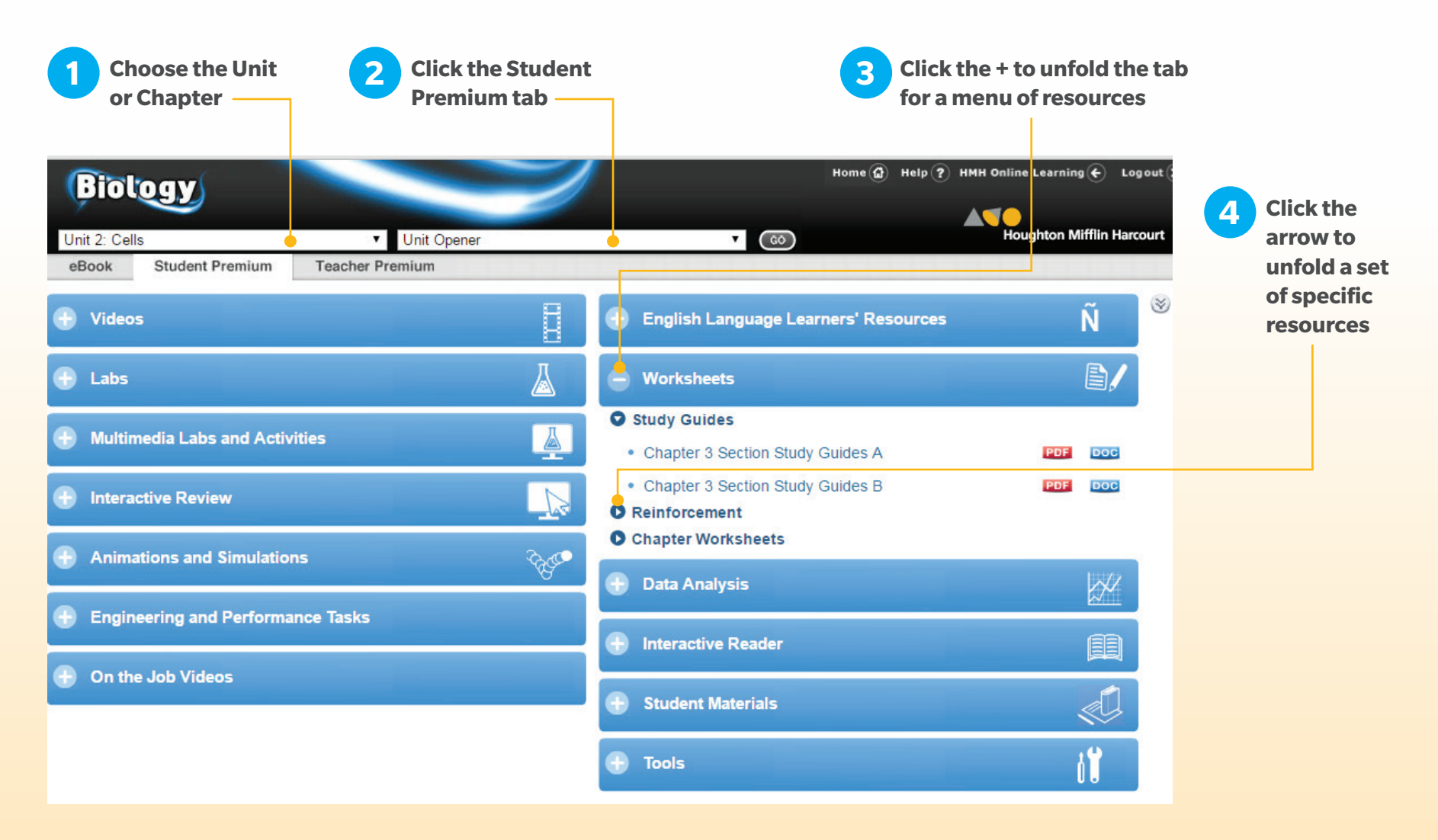

### **High School Science**

# **Things to Look For**

### Engaged Student Learning

- Concept Maps
- Virtual Labs
- Teacher Guide for Google Expeditions
- Animated *Biology*, *Modern Chemistry*, and *Physics*

### Strongest Differentiated Instruction

- Online Assessment with Remediation
- Leveled Chapter Assessments
- Strategies for English Learners, Inclusion, Pre-AP<sup>®</sup>, and Below-level Students
- Interactive Reader
- Solution Tutor
- PhET Simulations
- STEM Labs and STEM Features
- Engineering Design Guide
- *Why It Matters* Videos

### The Best Connection to the Real World

- Interactive Demonstrations
- *That's Amazing!* Videos
- Google Expeditions
- BioZine
- Thing Explainer
- *On the Job* STEM Videos
- Real World Application Problems
- Learn It! Videos
- Solve It! Cards

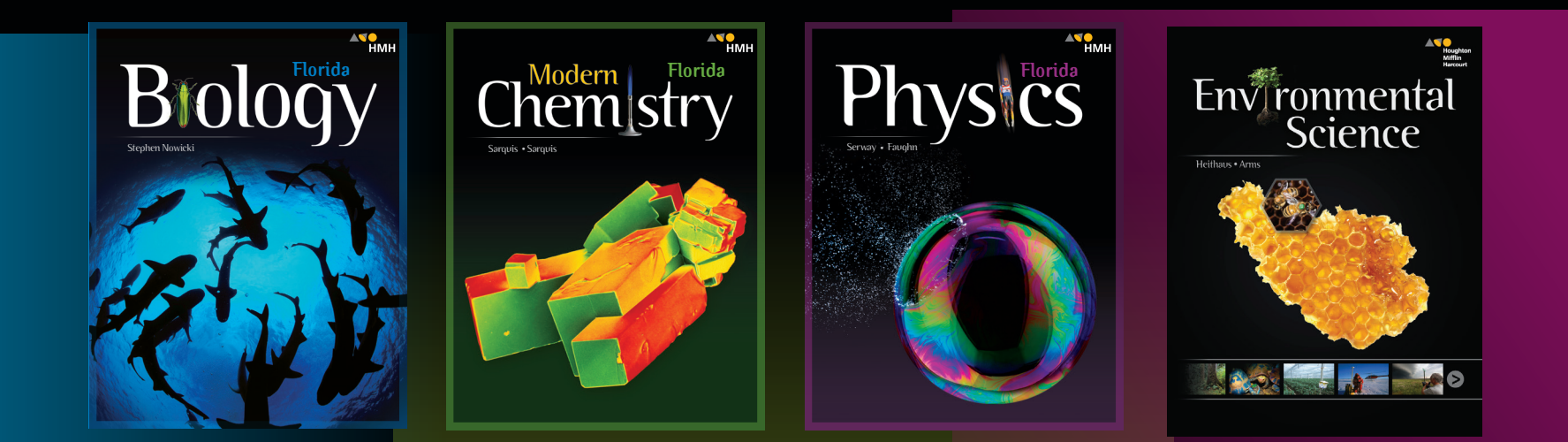

## **Learn More at:** hmhco.com/flscience

*Connect with us:*

AP® is a trademark registered and/or owned by the College Board, which was not involved in the production of, and does not endorse, these products. Google is a registered trademark of Google Inc. Modern Chemistry® is a registered trademark of HMH Publishers LLC. HMH® and Houghton Mifflin Harcourt® are registered trademarks of Houghton Mifflin Harcourt. © Houghton Mifflin Harcourt. All rights reserved 05/17 WF19860

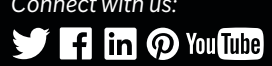

hmhco.com • 800.225.5425

hmhco.com/flscience

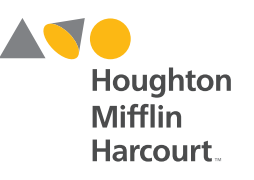